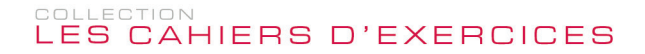

**Pierre RIGOLLET**

# WORD versions 2019 ou Office 365 Microsoft<sup>®</sup>

120 Exercices et corrigés

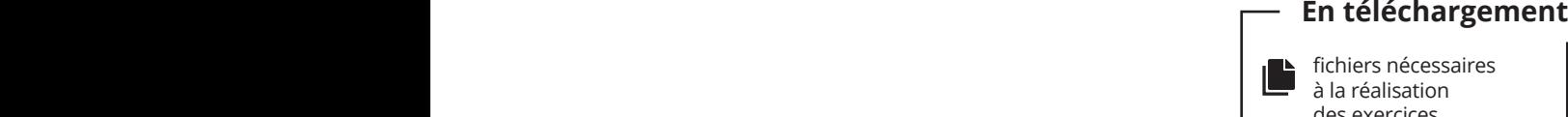

des exercices

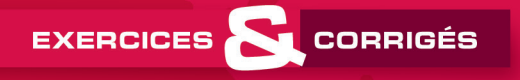

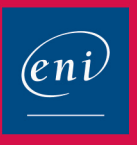

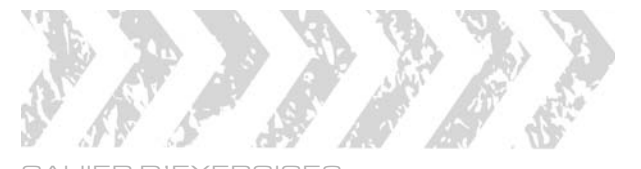

### CAHIER D'EXERCICES WORD - versions 2019 ou Office 365

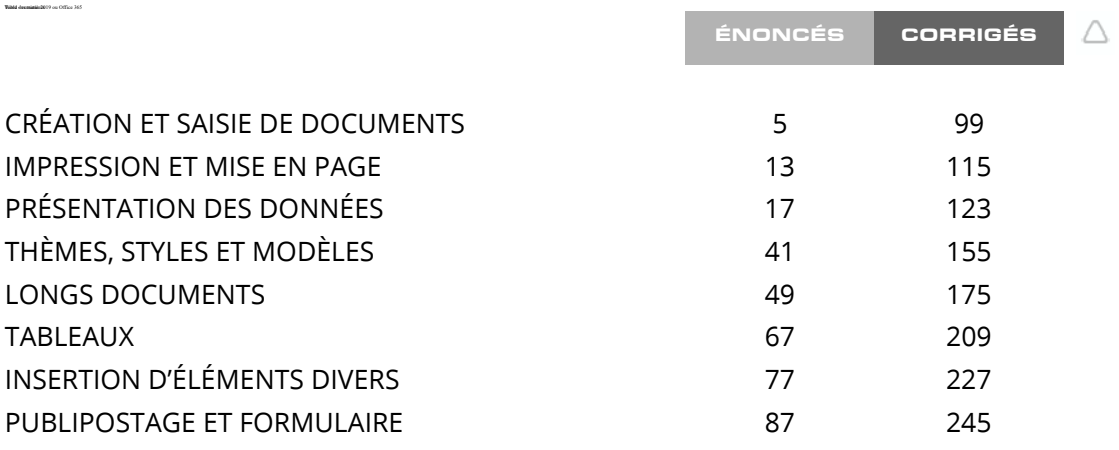

# 1. Mise en forme des caractères 1

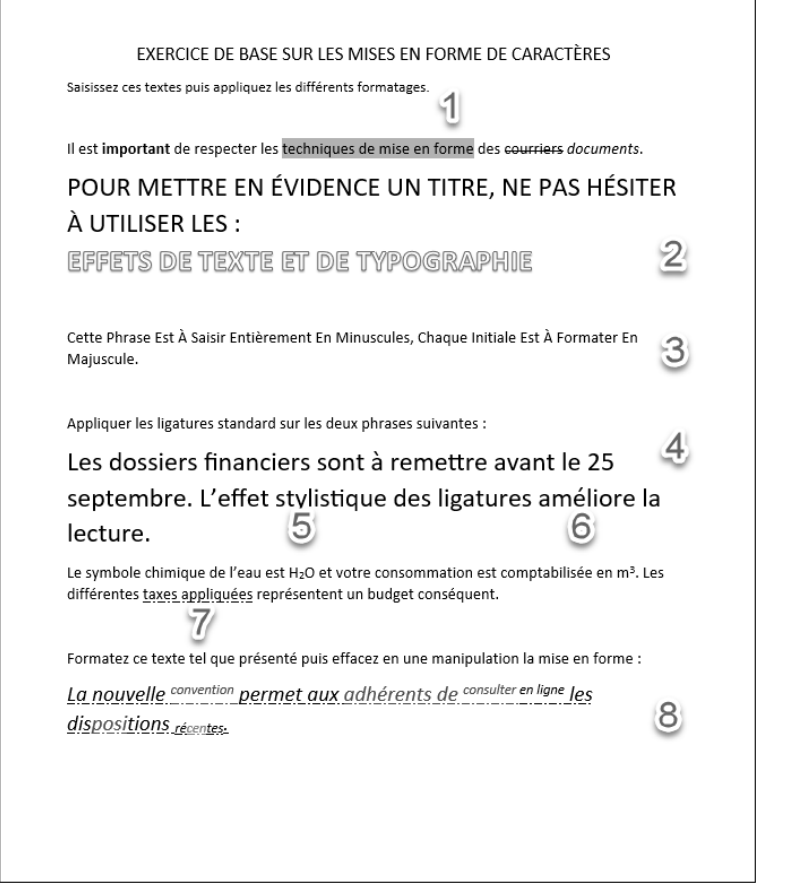

- **1** Onglet **Accueil** groupe **Police Couleur de surbrillance du texte**  $\frac{ab}{2}$ , Choisissez **Cyan**.
- **2** Onglet **Accueil** groupe **Police Effets de texte et typographie**  $\frac{1}{2}$ . Choisissez **Remplissage** : **Blanc** ; **Contour** : **Bleu**, **Couleur d'accentuation 5** ; **Ombre**.

- **3** Onglet Accueil groupe Police Modifier la casse  $\frac{|Aa c|}{ }$ . Choisissez 1re Lettre **Des Mots En Majuscule**.
- 4 **Accueil** groupe **Police**, cliquez sur le bouton . Cliquez sur l'onglet **Paramètres avancés**. Dans la zone **Fonctionnalités OpenType** - liste déroulante **Ligatures**, choisissez **Standard uniquement**.
- **6** Onglet **Accueil** groupe **Police** Indice  $\frac{\mid \mathbf{x}_{i} \mid}{\mid \mathbf{x}_{i} \mid}$ **6** Onglet **Accueil** - groupe **Police** - **Exposant**  $\boxed{\mathbf{x}^2}$ . 7 Onglet **Accueil** - groupe **Police** - **Souligné** - **Souligné point-tiret**. 8 Onglet **Accueil** - groupe **Police** - **Effacer toute la mise en forme**

# 2. Mise en forme des caractères 2

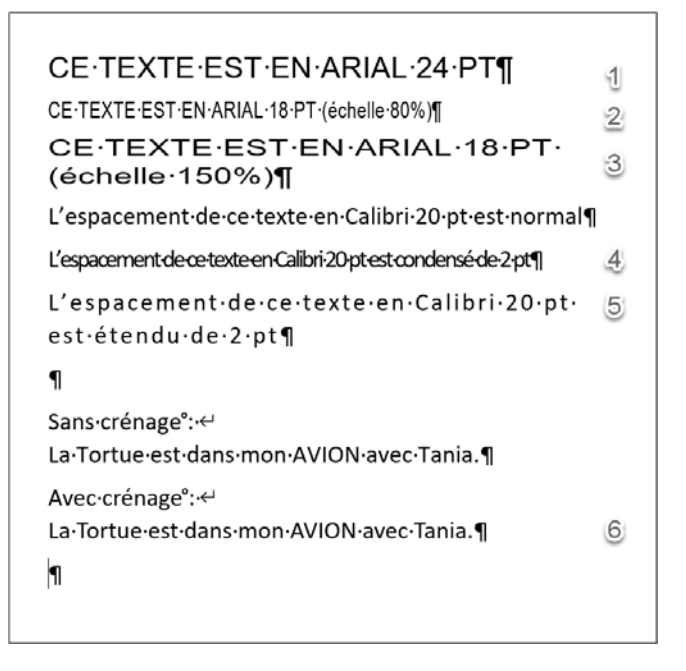

- 1 Onglet **Accueil** groupe **Police**, choisissez **Arial 24pt**.
- **2** Onglet **Accueil** groupe **Police**, cliquez sur le bouton  $\boxed{5}$ . Cliquez sur l'onglet **Paramètres avancés**. Dans la zone **Espacement des caractères**, liste déroulante **Échelle**, choisissez **80%**.
- **E** Onglet Accueil groupe Police, cliquez sur le bouton  $\boxed{5}$  onglet Paramètres **avancés** - **Échelle** : **150%**.
- **4** Onglet Accueil groupe Police, cliquez sur le bouton  $\boxed{5}$  onglet Paramètres **avancés** - **Espacement** : **Condensé 2 pt**.
- **5** Onglet Accueil groupe Police, cliquez sur le bouton  $\boxed{5}$  onglet Paramètres **avancés** - **Espacement** : **Étendu 2 pt**.
- **6 Onglet Accueil** -groupe **Police**, cliquez sur le bouton  $\boxed{5}$  onglet **Paramètres avancés** , cochez **Crénage** : **24 points et plus**.

3. Mises en forme avancées des caractères

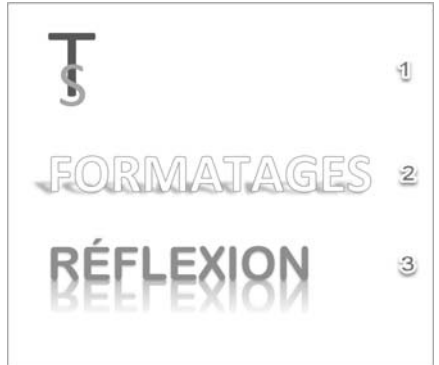

1 **T : Calibri 130 pt Bleu S : Calibri 130 pt Gris - Indice** 

Sélectionnez les deux lettres puis onglet **Accueil** - groupe **Police**, cliquez sur le bouton **Police** - onglet **Paramètres avancés** - **Espacement condensé 50 pt**.

2 Onglet **Accueil** - groupe **Police Effets de texte et typographie** . Choisissez **Remplissage** : **Blanc** ; **Contour** : **Bleu** ; **Couleur d'accentuation 5** ; **Ombre**.

**Effets de texte et typographie** - **Ombre**. Choisissez **Perspective** : **haut à gauche**.

3 Onglet **Accueil** - groupe **Police Calibri 72 pts**

> **Effets de texte et typographie** : **Remplissage** : **Bleu**, **Couleur d'accentuation 1** ; **Ombre**.

> **Effets de texte et typographie** : **Reflet** - **Variations de reflet** : **Pleine réflexion : contact**.

# 4. Mise en forme de paragraphes

- 1 Pour afficher la règle : onglet **Affichage** groupe **Afficher**, cochez **Règle**.
- **2** Faites glisser les différentes marques de retrait.

 $+2+1+1+1+1+1+1+1$   $\times$   $+3+1+4+1+5+1+6+1+7+1+8+1+9+1+10+1+11+12+1+13+1+14+1+15+1+1$ 

Une feuille de calcul Excel peut contenir plus d'un million de lignes. Obtenir des statistiques pertinentes et si besoin est, en temps réel sur une telle masse de données est inconcevable sans outils adaptés. Que vous ayez besoin dans votre fonction d'analyses journalières, hebdomadaires ou mensuelles, Excel dispose d'outils puissants pour faciliter l'analyse de données.

 $-2+1+1+1+1+1+1+1+2+1+3+1+4+1+5+1+6+1+7+1+8+1+9+1+10+1+11+1+12+1+13+1+14+1+15+1+1+17$ 

Ce livre, rédigé avec Excel 2019, s'adresse à toute personne dont la fonction nécessite de manière régulière et fréquente l'importation, le traitement et l'analyse de grandes masses de données. Il va vous permettre d'aborder les différentes techniques utilisables au quotidien, de l'utilisation des tables de données jusqu'au calcul matriciel. Sera aussi abordée la conception de tableaux de bord mettant en évidence des indicateurs graphiques et chiffrés.

Remarque Vous- utiliserez- ensuite- les- outils- permettant- de- mettre- en- forme- cesdonnées pour en faciliter l'analyse : les mises en forme conditionnelles et les graphiques proposés par Excel. Vous irez plus loin dans l'analyse grâce aux outils de simulation, aux tableaux croisés dynamiques. Pour terminer, vous concevrez des tableaux de bord pour le suivi de vos données et découvrirez PowerPivot.¶

3 Sélectionnez les trois lignes puis onglet **Accueil** - groupe **Paragraphe**, cliquez sur le bouton **Puces**.

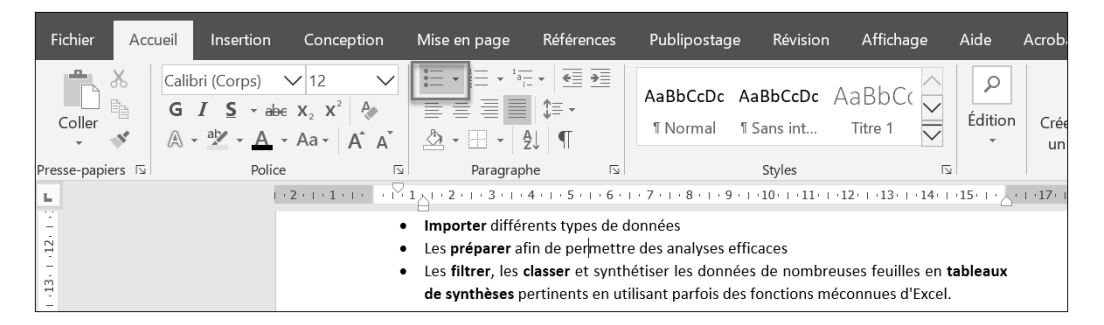

# 5. Mise en forme de textes 1

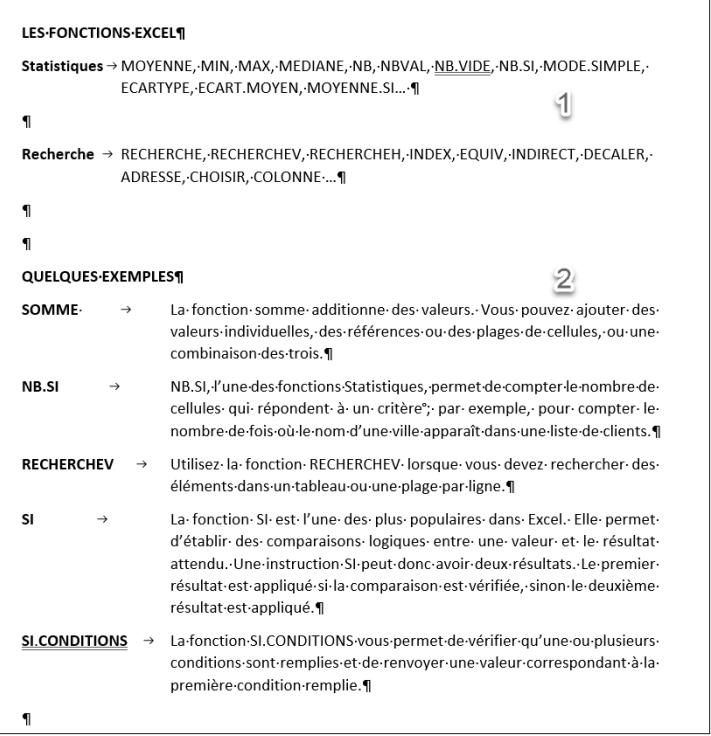

1 Onglet **Accueil** - groupe **Paragraphe** - bouton **Paramètres du paragraphe**

Onglet **Retrait et espacement** - zone **Retrait Spécial** : **Négatif**, **De** 2,5 cm Zone **Espacement : Après** : 8 pt